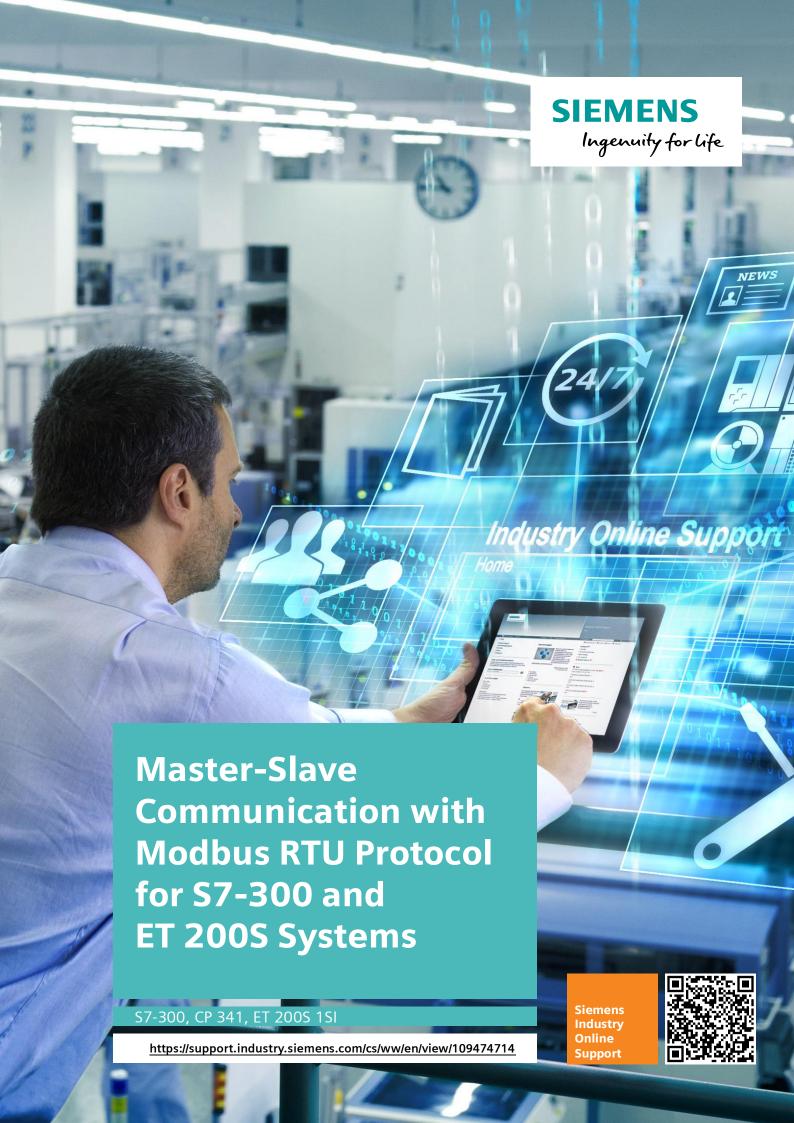

## Warranty and Liability

#### Note

The Application Examples are not binding and do not claim to be complete regarding the circuits shown, equipping and any eventuality. The Application Examples do not represent customer-specific solutions. They are only intended to provide support for typical applications. You are responsible for ensuring that the described products are used correctly. These Application Examples do not relieve you of the responsibility to use safe practices in application, installation, operation and maintenance. When using these Application Examples, you recognize that we cannot be made liable for any damage/claims beyond the liability clause described. We reserve the right to make changes to these Application Examples at any time without prior notice. If there are any deviations between the recommendations provided in these Application Examples and other Siemens publications – e.g. Catalogs – the contents of the other documents have priority.

We do not accept any liability for the information contained in this document. Any claims against us – based on whatever legal reason – resulting from the use of the examples, information, programs, engineering and performance data etc., described in this Application Example shall be excluded. Such an exclusion shall not apply in the case of mandatory liability, e.g. under the German Product Liability Act ("Produkthaftungsgesetz"), in case of intent, gross negligence, or injury of life, body or health, guarantee for the quality of a product, fraudulent concealment of a deficiency or breach of a condition which goes to the root of the contract ("wesentliche Vertragspflichten"). The damages for a breach of a substantial contractual obligation are, however, limited to the foreseeable damage, typical for the type of contract, except in the event of intent or gross negligence or injury to life, body or health. The above provisions do not imply a change of the burden of proof to your detriment.

Any form of duplication or distribution of these Application Examples or excerpts hereof is prohibited without the expressed consent of the Siemens AG.

# Security information

Siemens provides products and solutions with industrial security functions that support the secure operation of plants, systems, machines and networks.

In order to protect plants, systems, machines and networks against cyber threats, it is necessary to implement – and continuously maintain – a holistic, state-of-the-art industrial security concept. Siemens' products and solutions only form one element of such a concept.

Customer is responsible to prevent unauthorized access to its plants, systems, machines and networks. Systems, machines and components should only be connected to the enterprise network or the internet if and to the extent necessary and with appropriate security measures (e.g. use of firewalls and network segmentation) in place. Additionally, Siemens' guidance on appropriate security measures should be taken into account. For more information about industrial security, please visit <a href="http://www.siemens.com/industrialsecurity">http://www.siemens.com/industrialsecurity</a>.

Siemens' products and solutions undergo continuous development to make them more secure. Siemens strongly recommends to apply product updates as soon as available and to always use the latest product versions. Use of product versions that are no longer supported, and failure to apply latest updates may increase customer's exposure to cyber threats.

To stay informed about product updates, subscribe to the Siemens Industrial Security RSS Feed under http://www.siemens.com/industrialsecurity.

## **Table of Contents**

| War | ranty and                                                                      | l Liability                                                                                                    | 2              |  |  |  |
|-----|--------------------------------------------------------------------------------|----------------------------------------------------------------------------------------------------|----------------|--|--|--|
| 1   | Task                                                                           |                                                                                                    | 2              |  |  |  |
| 2   | Solutio                                                                        | Solution                                                                                                    |                |  |  |  |
|     | 2.1<br>2.2                                                                     | Solution overview Hardware and software components used                                                                                                    |                |  |  |  |
| 3   | Descrip                                                                        | otion of the Modbus RTU Protocol                                                                                                    | 8              |  |  |  |
|     | 3.1<br>3.2<br>3.2.1<br>3.2.2                                                   | Function mechanisms of Modbus RTUConfiguration in STEP 7 (TIA Portal)Configuration of the CP 341 as Modbus masterConfiguration of the ET 200S 1SI as Modbus slave                                                                                                    | 10<br>12       |  |  |  |
| 4   | Descrip                                                                        | otion of the STEP 7 program                                                                                                    | 17             |  |  |  |
|     | 4.1<br>4.2<br>4.2.1<br>4.2.2<br>4.2.3<br>4.2.4<br>4.3<br>4.3.1<br>4.3.2<br>4.4 | Overview Operation of the FB "Master_Modbus" Call of the FB "Master_Modbus" Initialization Cyclic processing of the communication jobs PLC data type "Data_for_Master" Function mechanisms of the "Modbus Slaves" Calling the FB "S_MODB" (FB81) Data blocks DB "Master_Data" |                |  |  |  |
| 5   | Config                                                                         | uration and Settings                                                                                                    | 28             |  |  |  |
|     | 5.1<br>5.2<br>5.3<br>5.3.1<br>5.3.2<br>5.4                                     | Modifying communication settings  Modifying existing communication jobs  Adding further communication jobs  Procedure for Modbus master  Procedure for Modbus Slave  Adjusting the receive buffers                                                                            | 28<br>29<br>30 |  |  |  |
| 6   | Commi                                                                          | ssioning of the application example                                                                                                    | 34             |  |  |  |
|     | 6.1<br>6.2<br>6.3                                                              | Hardware configuration  Configuring the hardware  Opening and loading the STEP 7 project                                                                                                    | 36             |  |  |  |
| 7   | Operat                                                                         | ing the application example                                                                                                    | 39             |  |  |  |
|     | 7.1<br>7.2                                                                     | Monitoring Data reading from Modbus slave to Modbus master                                                                                                    |                |  |  |  |
| 8   | Links 8                                                                        | Literature                                                                                                    | 41             |  |  |  |
|     | Internet                                                                       | Internet link specifications                                                                                                    |                |  |  |  |
| 9   | History                                                                        |                                                                                                    |                |  |  |  |

## 1 Task

#### Introduction

This application example demonstrates how to deal with the Modbus RTU protocol in the automation environment of an S7-300 station. It demonstrates the programming of a Modbus master via CP 341 as well as the programming of a Modbus slave via ET 200S 1SI in an S7-300 CPU.

#### Overview of the automation task

The figure below provides an overview of the automation task.

Figure 1-1

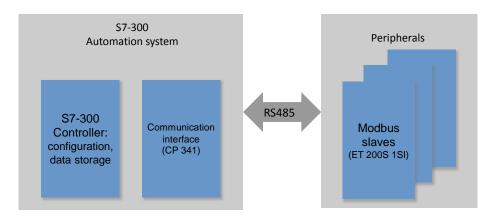

#### Description of the automation task

This application example is intended to demonstrate the following:

- Configuration of the CP 341 and ET 200S 1SI for Modbus RTU.
- Creation of a flexible Modbus master/slave program in the S7-300.

### 2 Solution

#### 2.1 Solution overview

#### Goal of the application example

This application example shows you:

- Basics of the Modbus RTU protocol
- Parameterization of a serial communication processor (CP 341, ET 200S 1SI) for communication with Modbus RTU.
- Flexible programming of an S7-300 CPU with a CP 341 as Modbus master for communication with several slaves
- the programming of the ET 200S 1SI module as Modbus slave (distributed IO device of S7-300 IO controller) for the communication with a master.

In the sample project, the CP 341 as Modbus master alternatingly reads two hold registers (data words) each from the two slaves (ET 200S 1SI).

The user program of the master and slaves designed for the application of the function codes 3 and 16 is located in the S7-300 CPU.

The exact function mechanisms of the program are described in chapter 4.

#### **Schematic layout**

The figure below shows a schematic overview of the most important components of the solution:

Figure 2-1

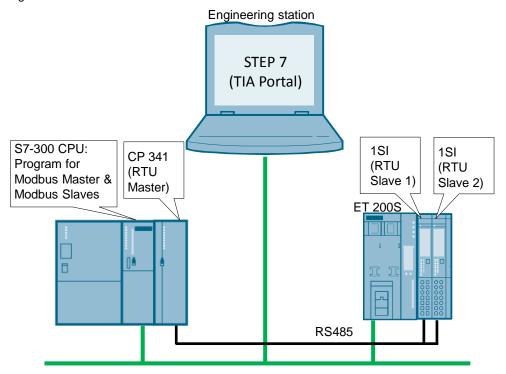

#### **Advantages**

The application example on hand offers the following advantages:

- Fast introduction to the subject of Modbus RTU with SIMATIC S7-300
- You get encapsulated functions for programming either a Modbus slave or a Modbus master

### **Validity**

- Software versions STEP 7 Professional V14 or higher
- SIMATIC S7-300 CPUs V3.2 or higher
- CP 341, ET 200S 1SI

#### Topics not covered by this application

This application example does not include an introduction to the subject of SCL programming.

Basic knowledge of that is assumed.

## 2.2 Hardware and software components used

The application example was created with the following components:

#### **Hardware components**

Table 2-1

| Component                                 | Qty. | Article number      | Note                                                                                                |
|-------------------------------------------|------|---------------------|----------------------------------------------------------------------------------------------------|
| PS 307 5A                                 | 1    | 6ES7 307-1EA01-0AA0 |                                                                                                    |
| CPU 315-2 PN/DP                           | 1    | 6ES7 315-2EH14-0AB0 | Firmware V3.2.14 (\9\) Alternatively, other CPUs from the S7-300 spectrum can also be used.         |
| CP 341-RS422/485                          | 1    | 6ES7 341-1CH02-0AE0 | Firmware V2.1.6 (\12\) The module with the RS232 interface is not suitable for a bus configuration. |
| IM151-3 PN HF Interface<br>Module ET 200S | 1    | 6ES7 151-3BA23-0AB0 | Firmware V7.0.5 (\10\) including terminating module                                                 |
| PM-E DC24V                                | 1    | 6ES7 138-4CA01-0AA0 |                                                                                                    |
| ET 200S 1SI                               | 2    | 6ES7 138-4DF11-0AB0 | Firmware V1.4.0 (\11\)                                                                              |
| BaseUnit (light)                          | 1    | 6ES7 193-4CC20-0AA0 |                                                                                                    |
| BaseUnit (dark)                           | 2    | 6ES7 193-4CB20-0AA0 | Pack of 5 per unit                                                                                  |

#### Note

If hardware different from that in the sample project is used, the hardware configuration has to be modified accordingly!

#### Standard software components

Table 2-2

| Component                                   | Qty. | /Article number    | Note                |
|---------------------------------------------|------|--------------------|---------------------|
| Modbus Master for CP341/CP441-2             | 1    | 6ES7870-1AA00-0YA0 |                     |
| STEP 7 Professional<br>V14 (TIA Portal V14) | 1    | 6ES7822-1AE04-0YA5 | With update 2 (\3\) |

#### Note

There is also a project available for STEP 7 V5.5 with description. It can be found on the entry page of this application example:

https://support.industry.siemens.com/cs/ww/en/view/109474714

#### **Example files and projects**

The following list includes all files and projects that are used in this example.

Table 2-3

| Component                                     | Note                                                |
|-----------------------------------------------|-----------------------------------------------------|
| 109474714_S7300_ModbusRTU_TIA_PROJ_v2d0.zip   | This file includes the archived STEP 7 V14 project. |
| 109474714_S7300_ModbusRTU_TIA_DOC_v2d0_de.pdf | This document.                                      |

For further documentation, for example on the distributed I/O ET 200S, please refer to chapter  $8 \underline{\text{Links \& Literature}}$ .

## 3 Description of the Modbus RTU Protocol

#### 3.1 Function mechanisms of Modbus RTU

#### Overview

Modbus RTU (Remote Terminal Unit) is a standard protocol for serial communication between master and slave.

Other protocols of the Modbus specification such as Modbus ASCII are not supported by the serial SIMATIC S7-300 CPs.

#### **Master-slave relation**

Modbus RTU utilizes a master-slave relation in which the entire communication is effected from one single master unit. The slaves only respond to the requests from the master. The master sends a request to a slave address and only the slave with this slave address responds to the command.

Special case: If Modbus slave address 0 is used, the master communication module sends a broadcast telegram to all slaves (without receiving a slave response).

#### **Communication procedure**

The communication procedure with Modbus RTU is as follows:

- 1. The Modbus master sends a request to a Modbus slave in the network.
- 2. The slave responds with a response telegram in which if data were requested the data are already contained or
- 3. if the slave cannot process the request of the master, it responds with an error telegram.

As an example, the following table shows the structure of a telegram if data are to be read from one or several holding register(s) of the Modbus slave (Modbus standard).

Table 3-1

| Frame          | Byte 0           | Byte 1        | Byte 2                                  | Byte 3        | Byte 4   | Byte 5   |  |
|----------------|------------------|---------------|-----------------------------------------|---------------|----------|----------|--|
| Query          | Slave<br>address | Function code | Start addi<br>which hold<br>on it is to | ing register  | No. of r | egisters |  |
| Valid response | Slave<br>address | Function code | Length                                  | Register data |          |          |  |
| Error message  | Slave<br>address | 0x83          | Error<br>code                           |               | -        |          |  |

The function code determines, which function is to be executed.

<u>Table 3-2</u> lists the function codes that can be used with the CP 341:

Table 3-2

| Function code | Function                                                                                         |
|---------------|--------------------------------------------------------------------------------------------------|
| 01            | Read output bit                                                                                  |
| 02            | Read input bit                                                                                   |
| 03            | Read holding register                                                                            |
| 04            | Read input words                                                                                 |
| 05            | Write one output bit                                                                             |
| 06            | Write one holding register                                                                       |
| 15            | Write one or several output bit(s)                                                               |
| 16            | Write one or several holding register(s)                                                         |
| 07            | Read event bit                                                                                   |
| 08            | Check slave status via data diagnosis code/<br>Reset slave event counter via data diagnosis code |
| 11            | Read status word and event counter of slave communication                                        |
| 12            | Read status word, event counter, telegram counter, and event bytes of slave communication        |

#### Basic performance data

#### Number of units on the bus

Table 3-3

| Interface | Maximum number of slaves |
|-----------|--------------------------|
| RS485*    | 32                       |
| RS422*    | 10                       |
| RS232     | 1                        |

Each Modbus slave needs to be clearly addressed (1...247).

In the case of line lengths of more than 50 m, a terminating resistor of approx. 330 ohm has to be installed on both sides of the bus segment for interference-free data traffic. (\( \lambda \lambda \rangle \)).

#### Data length

Table 3-4

| Instruction type     | Function codes | Maximum no. per request (CP 341) |
|----------------------|----------------|----------------------------------|
| Bit instruction      | 1, 2, 5, 15    | 2040 bits                        |
| Register instruction | 3, 4, 6, 16    | 127 registers (words)            |

The respective upper limits of the modules have to be observed.

### 3.2 Configuration in STEP 7 (TIA Portal)

#### Overview

STEP 7 (TIA Portal) allows the configuration of Modbus RTU communication. This section demonstrates

- · which settings have to be made in the hardware configuration and
- which properties the instructions for Modbus RTU communication have.

#### Licensing

For communication as Modbus master, a software license is required (<u>Table 2-2</u>) as well as the corresponding dongle for the CP 341 (<u>\8\</u>).

#### Communication blocks (instructions) for Modbus RTU

In STEP 7 (TIA Portal) V12 and higher, you can find the required communication blocks in the instructions at "Communication > Communication processor.

Figure 3-1

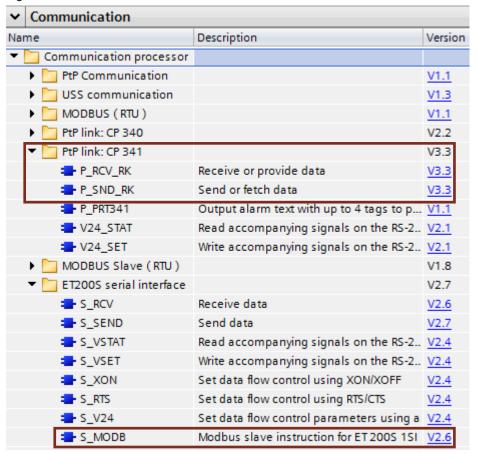

The following blocks are used in this application example for the Modbus RTU communication:

Table 3-5

| Instruction       | Version | Description                                                                                                    |
|-------------------|---------|----------------------------------------------------------------------------------------------------|
| P_RCV_RK<br>(FB7) | V3.3    | CP 341 as Modbus master: Receiving or providing data In reading function codes, the response telegram from the slave is received with the function block "P_RCV_RK" (FB7) and the data are stored in the receive buffer specified at the parameters "DB_NO" and "DBB_NO".  The function block transfers a communication job to a slave, with the data stored in a source data area. |
| P_SND_RK<br>(FB8) | V3.3    | CP 341 as Modbus master: Sending or retrieving data The function block transfers a communication job to a slave, with the data stored in a source data area.                                                                                                    |
| S_MODB<br>(FB81)  | V2.6    | Modbus slave instruction for ET 200S 1SI By initializing the "S_MODB" function block, the 1SI module is set as Modbus slave and telegrams received from a master are processed by the "S_MODB" FB81.                                                                                                    |
| S_RCV<br>(FB2)    | V2.3    | Realize the communication between CPU and module; internally, the FBs are used by the "S_MODB" FB.                                                                                                    |
| S_SEND<br>(FB3)   | V2.4    |                                                                                                    |

The configuration of the Modbus functions depends on the module used.

#### Note

A detailed description for the instructions <u>"P\_RCV\_RK"</u> and <u>"P\_SND\_RK"</u> can be found in the manual <u>"SIMATIC S7-300/S7-400 Loadable driver for point-to-point CPs: Modbus protocol, RTU format, S7 is master" (\15\).</u>

A detailed description for the instruction <u>"S MODB"</u> can be found in the manual <u>"SIMATIC ET 200S serial interface modules"</u> (\7\).

### 3.2.1 Configuration of the CP 341 as Modbus master

#### Hardware configuration

If the CP 341 is to be operated as Modbus master, the following settings have to be made in the hardware configuration:

Table 3-6

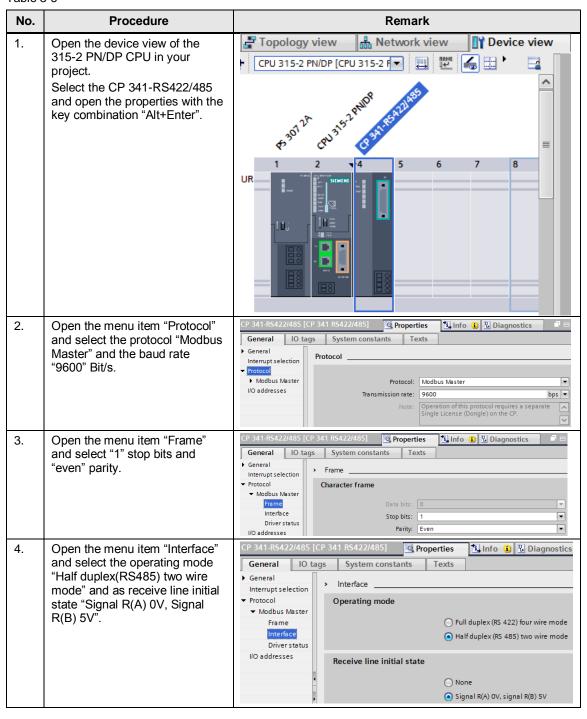

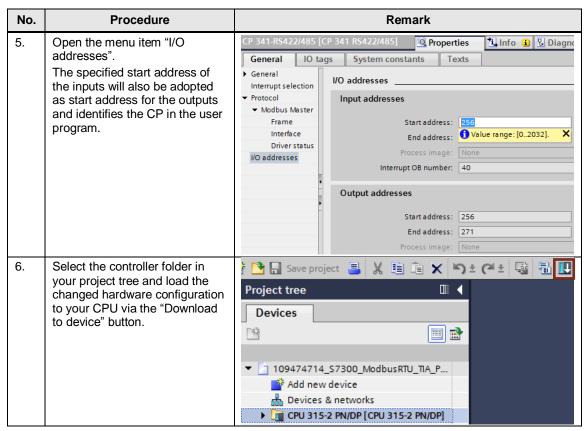

Make sure that the master is assigned the same communication settings as the slave!

### 3.2.2 Configuration of the ET 200S 1SI as Modbus slave

#### Hardware configuration

If the ET 200S 1SI module is to be operated as Modbus slave, the following settings have to be made in the hardware configuration:

Table 3-7

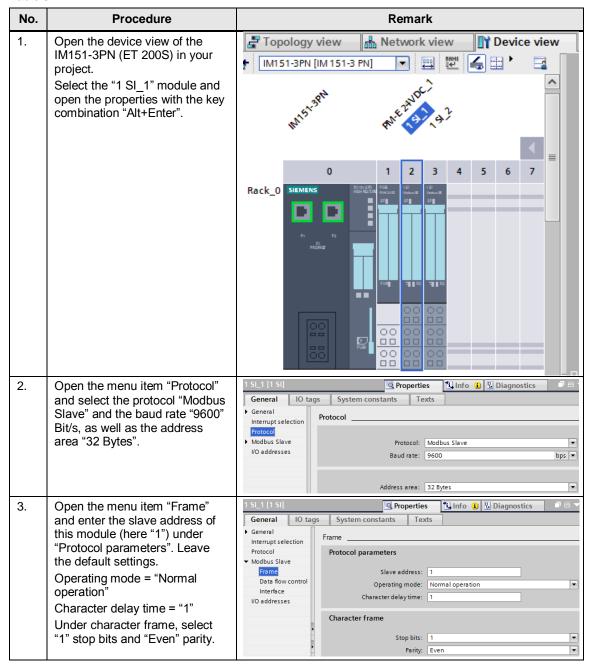

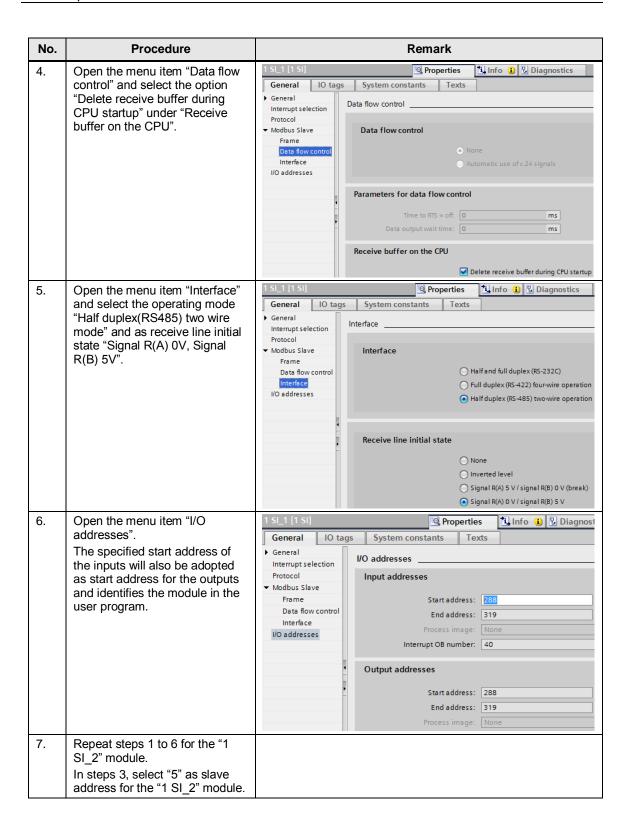

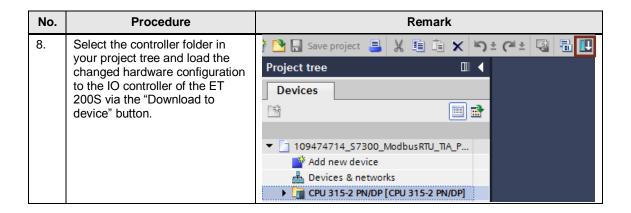

## 4 Description of the STEP 7 program

#### 4.1 Overview

#### **Functions**

The S7 program realizes the following functions:

- Communication of the S7-CPU as Modbus Master (via the CP 341) for cyclic reading of two words each from two Modbus slaves.
- Communication of the S7-CPU via the distributed I/O (ET 200S with 1SI modules) as Modbus slave

The communication program for the master as well as that for the slaves is realized in the SIMATIC S7-300 CPU.

The sample program can be adjusted to your requirements. Please refer to chapter 5 on that.

### **Program overview**

Figure 4-1

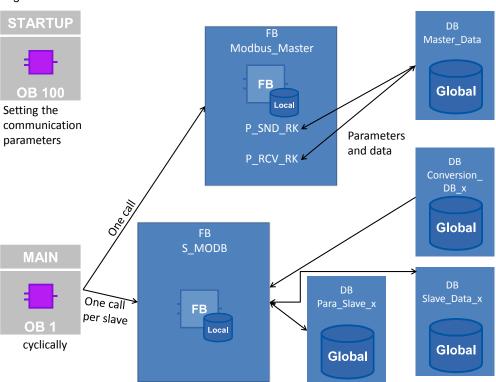

#### **Blocks and instructions**

The following blocks are used in the STEP 7-V14 project:

Table 4-1

| Element          | symbolic name          | Description                                                                                                    |                      |
|------------------|------------------------|----------------------------------------------------------------------------------------------------|----------------------|
| OB1              | CYCLE                  | Contains the main program: Calls the FB <b>Master_Modbus</b> (FB5) and for each slave the FB <b>S_MODB</b> (FB81).                                                                                                   | all                  |
| OB100            | RESTART                | <ul> <li>Parameters for the master for communication with the slaves are initialized.</li> <li>Parameters for the slaves are initialized.</li> <li>The FB Master_Modbus (FB5) is initialized with a call.</li> </ul> | Program call         |
| FB5              | Master_Modbus          | A communication module is set as Modbus master. The function block manages all communication jobs to a or several Modbus slave(s).                                                                                   |                      |
| DB4              | Master_Data            | Contains parameters for the FB <b>Master_Modbus</b> (FB5) and the buffers for communication jobs from the master.                                                                                                    |                      |
| DB5              | I_Master_Modbus        | Instance DB of the FB <b>Master_Modbus</b> (FB5)                                                                                                    | <del>بر</del> ا      |
| DB100<br>DB200   | CONVERSION_DB_x        | Is added to the calling of the FB <b>S_MODB</b> (FB81) and defines - dependent on the function code - at which location incoming and outgoing data are to be stored.                                                 | In-house development |
| DB101<br>DB201   | Slave_Data_x           | Data storage for one communication module (1SI) each.                                                                                                    | onse (               |
| DB102<br>DB202   | I_S_MODBx              | Instance DB of the FB <b>S_MODB</b> (FB81)                                                                                                    | <u>-</u>             |
| DB103<br>DB203   | Para_Slave_x           | Contains parameters for the calling of the FB <b>S_MODB</b> (FB81).                                                                                                    |                      |
| PLC<br>data type | Data_for_Master        | Contains parameters for the creation of a Modbus telegram.                                                                                                    |                      |
|                  | Slave_Para             | Contains parameters for the calling of the FB <b>S_MODB</b> (FB81).                                                                                                    |                      |
| FB2<br>FB3       | S_RECV_SI<br>S_SEND_SI | For communication between the CPU and 1SI module of the distributed I/O. The function blocks are called internally by the FB <b>S_MODB</b> (FB81).                                                                   |                      |
| F B7             | P_RCV_RK               | Communication instruction for receiving data as Modbus master. Is called internally by the FB <b>Master_Modbus</b> (FB5).                                                                                            | blocks               |
| FB8              | P_SND_RK               | Communication instruction for communication as Modbus master. Is called internally by the FB <b>Master_Modbus</b> (FB5).                                                                                             | System blocks        |
| FB81             | S_MODB                 | In each call: an already parameterized communication module is set as Modbus slave for communication with a Modbus master.                                                                                           |                      |

## 4.2 Operation of the FB "Master\_Modbus"

### 4.2.1 Call of the FB "Master\_Modbus"

#### **Task**

The FB "Master\_Modbus" (FB5) manages the communication jobs of the CP 341 to the Modbus slaves.

#### Call and parameters of the FB "Master\_Modbus"

<u>Figure 4-2</u> shows the call interface of the FB "Master\_Modbus". The parameters are described in <u>Table 4-2</u> .

Figure 4-2

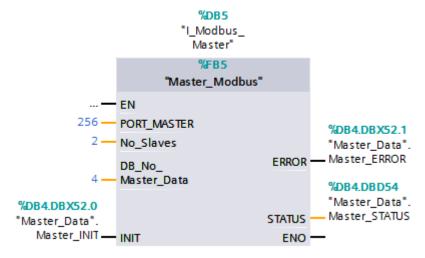

The FB "Master Modbus" has the following input and output parameters:

Table 4-2

| able 4-2          |               |                                                                                                    |  |  |
|-------------------|---------------|----------------------------------------------------------------------------------------------------|--|--|
| Parameter         | Туре          | Remark                                                                                                    |  |  |
| PORT_MASTER       | IN:<br>INT    | Start address "LADDR" of the master communication module. Can be taken from the hardware configuration (see <u>Table 3-6</u> step 5).                                                                                  |  |  |
| No_Slaves         | IN:<br>INT    | Number of active communication jobs stored in the DB "Master_Data" ("Master_comm" array).                                                                                                    |  |  |
| DB_No_Master_Data | IN:<br>INT    | Block number of the DB "Master_Data".                                                                                                    |  |  |
| INIT              | IN:<br>BOOL   | For "INIT" = TRUE, the communication jobs in the "Master_comm" array the station addresses of which have the value zero are locked.  For "INIT" = FALSE, the communication jobs are processed in the DB "Master_Data". |  |  |
| ERROR             | OUT:<br>BOOL  | "ERROR" = TRUE, if an error is pending in the block.                                                                                                    |  |  |
| STATUS            | OUT:<br>DWORD | STATUS of the block. For more detailed information, refer to Table 4-3.                                                                                                    |  |  |

#### **Output parameter: STATUS**

Table 4-3

| Status    | Description                                                                                                    |
|-----------|----------------------------------------------------------------------------------------------------|
| High Word | Indicates at which station address (at which slave) the status occurred.                                                                               |
| Low Word  | Status of the block at which the error occurred.  If all station addresses in the DB "Master_Data" have the value 0, the value of "STATUS" is 16#FFFE. |

#### 4.2.2 Initialization

#### Overview

The "INIT" state is introduced with "INIT" = TRUE in the first cycle by calling the FB "Master\_Modbus" in OB100. In the user program itself, the status can be recalled several times with "INIT" = TRUE.

In this status, parameters required for the program run are initialized.

#### **Description**

Table 4-4

| No. | Process                                                                                                    | Remark                                                                                                    |
|-----|----------------------------------------------------------------------------------------------------|----------------------------------------------------------------------------------------------------|
| 1.  | Resetting of the "REQ" input of the FB "P_SND_RK" (FB8).                                                                               | It is ensured that a positive edge is created at the control input.                                                             |
| 2.  | Resetting of the counter variables used in the function block, which are incremented each time "ERROR" = TRUE or "DONE" = TRUE occurs. |                                                                                                    |
| 3.  | Locking of the slaves with the Modbus station address = 0.                                                                             | Address 0 serves as broadcast in Modbus communication.                                                                          |
| 4.  | Definition with which slave communication is started.                                                                                  | Communication is started with the first slave the Modbus station address of which in the "Master_Comm" array is not equal to 0. |

### 4.2.3 Cyclic processing of the communication jobs

#### Overview

After the successful initialization of the parameters, the FB "Master\_Modbus" goes to the "Cyclically process communication jobs" state.

In this status, the communication jobs are sent to the Modbus slaves and the communication is managed.

#### Program code: Calling of the communication blocks

#### Figure 4-3

```
//calculation of the byte-address of the modbus telegram - information
#control.DBB_NO_S := (#control.number-1)*26+4;
//calculation of the length of the data of the modbus telegram
IF "Master_Data".Master_comm[#control.number].Comm_Param.functioncode = 16#3 THEN
#survey.length2:=6;
ELSIF "Master_Data".Master_comm[#control.number].Comm_Param.functioncode = 16#10 THEN
#survey.length2:=(("Master_Data".Master_comm[#control.number].Comm_Param.reg_number)*2) +6;
END_IF;
//call of the FB8 P_SND_RK
#Master_Instance_S (
               SF := 'S'// IN: CHAR
               ,REQ := #control.req_master // IN: BOOL
               ,LADDR := #PORT_MASTER// IN: INT
              ,DB_NO := #DB_No_Master_Data// IN: INT
               ,DBB_NO:= #control.DBB_NO_S // IN: INT
               ,LEN := #survey.length2// IN: INT
#control.req_master := 1;
#survey.done_master :=
                          #Master_Instance_S.DONE; // OUT: BOOL
#survey.err_master:= #Master_Instance_S.ERROR; // OUT: BOOL
#stat := #Master_Instance_S.STATUS; // OUT: WORD
//call the FB7 P_RCV_RK TO receive
// the answer of the modbus slave
#control.DBB NO R := (#control.number-1)*26+10;
#Master_Instance_R (
                EN_R := 1
                ,LADDR := #PORT_MASTER// IN: INT
                ,DB_NO := #DB_No_Master_Data
               ,DBB_NO:= #control.DBB_NO_R
):
#survey.length := #Master_Instance_R.LEN;
#survey.ndr := #Master_Instance_R.NDR;
#survey.errR:=#Master_Instance_R.ERROR;
#survey.statusR := #Master_Instance_R.STATUS;
```

#### Description

#### Table 4-5

| No. | Process                                                                                                    | Remark                                                                            |
|-----|----------------------------------------------------------------------------------------------------|-----------------------------------------------------------------------------------|
| 1.  | The input parameters "DBB_NO" and "LEN" for calling the FB "P_SND_RK" (FB8) are calculated on the basis of the current "control.number".                                                                          |                                                                                   |
| 2.  | The FB "P_SND_RK" (FB8) is called with the parameters from the active PLC data type "Data_for_Master".  As response to the sent telegram, the slave sends the requested data to the master.                       | If you want to modify the jobs to the Modbus slaves, please refer to chapter 5.2. |
| 3.  | The FB "P_RCV_RK" (FB7) effects that the response telegram of the slave is received and the data contained therein are stored in the receive buffer for the slave (in the DB "Master_data", "Master_comm" array). | The FB "P_RCV_RK" (FB7) is always called.                                         |

Modbus RTU Communication for S7-300 and ET 200S Systems Entry ID: 109474714, V2.0, 09/2017

#### Program code: Evaluation of the parameters

#### Figure 4-4

```
//analysis of the output parameters
IF #survey.done_master OR #survey.err_master THEN
     IF #survey.err master THEN
         //save error and count
         #control.save_number := #control.number;
         #survey.err_count_gen:= #survey.err_count_gen +1;
#survey.stat_save_comm:=#stat;
         IF #survey.errR THEN
             #survey.status_saveR := #survey.statusR;
         END_IF;
         #control.req_master := 0; //reset the req input of the Modbus_Master instruction
         "Master_Data".Master_comm[#control.number].Diagnostic.ERROR:=1;
         "Master_Data".Master_comm[#control.number].Diagnostic.STATUS:= #stat;
         //save number for data-transfer
         #survey.done_count_gen := #survey.done_count_gen +1;
         "Master_Data".Master_comm[#control.number].Diagnostic.ERROR:=0;
         "Master Data".Master_comm[#control.number].Diagnostic.STATUS:= 0;
#control.req_master:=0; //reset the req input of the Modbus_Master instruction
     //after there is an error or a done on the function blocks:
     //change Modbus station address
    IF #control.change = 1 THEN
        IF #control.number < #No_Slaves THEN
    WHILE ("Master_Data".Master_comm[#control.number+1].Diagnostic.LOCK) AND (#control.number < #No_Slaves) DO
    #control.number:=#control.number +1;</pre>
             END_WHILE;
         END_IF;
         #control.number:=#control.number +1;
         IF #control.number >#No_Slaves THEN
             #control.number:=#survey.first_unlocked;
         END_IF;
    END_IF;
END_IF;
```

#### **Description**

#### Table 4-6

| No. | Description                                                                                                    |
|-----|----------------------------------------------------------------------------------------------------|
| 1.  | If the FB "P_SND_RK" (FB8) returns an error ("ERROR"=TRUE), the status is stored, an error counter is incremented, and the request input is reset.  The resetting of the request input triggers a new communication job in the next cycle. |
| 2.  | If the FB "P_SND_RK" (FB8) returns a successful execution ("DONE" = TRUE), a done counter is incremented and the request input is reset.  The resetting of the request input triggers a new communication job in the next cycle.           |
| 3.  | After an error message ("ERROR" = TRUE) as well as after a complete message ("DONE" = TRUE), the next element in the "Master_comm" array is marked as active.                                                                              |
|     | With the following cycle of OB1, the next communication job is started.                                                                                                    |

#### 4.2.4 PLC data type "Data\_for\_Master"

#### Overview

The PLC data type "Data\_for\_Master" contains the information relevant for the FB "Master\_Modbus" for the communication with a Modbus slave. The "Master\_comm" array in the DB "Master\_Data" consists of "Data\_for\_Master" PLC data types.

#### Configuration

Table 4-7 shows the structure of the PLC data type "Data\_for\_Master".

Table 4-7

| Name          | Data type         | Description                                 |
|---------------|-------------------|---------------------------------------------|
| Diagnostic    | Struct            | diagnostic structure                        |
| • LOCK        | Bool              | Access locked (if "Comm.Param.Address" = 0) |
| • ERROR       | Bool              | Error of FB8 <u>"P_SND_RK"</u>              |
| • STATUS      | Word              | Error state of FB8 <u>"P_SND_RK"</u>        |
| Comm_Param    | Struct            | Structure of communication parameters       |
| • address     | Byte              | Modbus address of the slave                 |
| functioncode  | Byte              | Modbus function code                        |
| reg_startaddr | Word              | Start address of read/write access          |
| reg_number    | Int               | Number of registers to be read/written      |
| buffer        | Array[07] of Word | Receive/send buffer                         |

#### **Usage**

In the example project, there is an array of two "Data\_for\_Master" PLC data types in the DB "Master" Data".

The parameters

- address
- functioncode
- reg\_startaddr
- reg\_number

specify the job of the master for the slave. More detailed information on the use of the Modbus <u>function codes</u> can be found in the manual <u>\3\</u>.

If you want to communicate with further slaves or read/write other data areas, please refer to chapter  $\underline{5}$ .

### 4.3 Function mechanisms of the "Modbus Slaves"

#### 4.3.1 Calling the FB "S\_MODB" (FB81)

#### Task

The function block "S\_MODB" (FB81) receives the Modbus protocol and converts the Modbus addresses into SIMATIC memory areas.

#### **Calling and parameters**

Figure 4-5

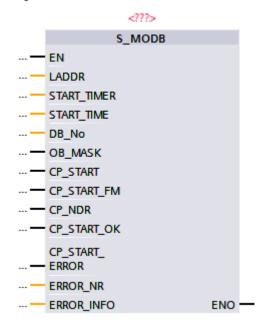

Table 4-8

| Parameter   | Туре            | Remark                                                                                                    |
|-------------|-----------------|----------------------------------------------------------------------------------------------------|
| LADDR       | IN:<br>INT      | HW identification "LADDR" of the slave communication module. Can be taken from the hardware configuration (see <u>Table 3-7</u> step 6). |
| START_TIMER | IN:<br>Timer    | Timer for aborting the initialization of the function block after a defined period of time.                                              |
| START_TIME  | IN:<br>S5TIME   | Maximum time that may elapse for the initialization of the block.                                                                        |
| DB_No       | IN:<br>BLOCK_DB | Number of the data block that contains the conversion table ("CONVERSION_DB_x")                                                          |
| OB_MASK     | IN:<br>BOOL     | In the case of TRUE, access errors in the I/O area are masked and in the case of write access to nonexistent I/O, the CPU does not STOP. |
| CP_START    | IN/OUT:<br>BOOL | Starts the initialization.                                                                                                    |
| CP_START_FM | IN/OUT:<br>BOOL | Is set by the FB "S_MODB" (FB81) itself. Has to be set to 0 during initialization.                                                       |
| CP_NDR      | IN/OUT:<br>BOOL | Indicates if data from the master have been written in the slave data area.                                                              |

| Parameter      | Туре            | Remark                                                                                                    |  |
|----------------|-----------------|----------------------------------------------------------------------------------------------------|--|
| CP_START_OK    | IN/OUT:<br>BOOL | TRUE if the initialization of the function block has been successful.                                                                                                    |  |
| CP_START_ERROR | IN/OUT:<br>BOOL | TRUE if the initialization of the function block has not been successful.                                                                                                 |  |
| ERROR_NR       | IN/OUT:<br>WORD | Error number.                                                                                                    |  |
| ERROR_INFO     | IN/OUT:<br>WORD | Additional error information  For more information about "ERROR_NR" and "ERROR_INFO", please refer to the manual \7 chapter "Diagnostic messages of the function blocks". |  |

#### 4.3.2 Data blocks

#### Overview

In the sample project, the following data blocks are required for calling the FB "S\_MODB" (FB81):

- CONVERSION\_DB\_x
- Slave\_Data\_x
- I\_S\_MODBx
- Para Slave x

For slave 1 these are the data blocks 100-103, for slave 2 the data blocks 200-203.

#### DB "I\_S\_MODBx"

The data block "I\_S\_MODBx" is the instance data block of the FB "S\_MODB" (FB81).

The data block is generated automatically as soon as the FB "S\_MODB" (FB81) is called.

#### DB "CONVERSION\_DB\_x"

The data block "CONVERSION\_DB\_x" informs the FB "S\_MODB" (FB81) at which location - dependent on the function code used - the data received from the master are to be stored.

<u>Figure 4-6</u> shows the structure of the DB "CONVERSION\_DB\_X". The marked entry applies to the function codes 3 and 16 used here (and also to function code 6 which is not used here).

Also relevant are the parameters "DB\_MIN" and "DB\_MAX" since these restrict the access to the data blocks.

Figure 4-6

|    | CONVERSION_DB_1 |    |                     |           |        |             |  |
|----|-----------------|----|---------------------|-----------|--------|-------------|--|
|    |                 | Na | me                  | Data type | Offset | Start value |  |
| 1  | <b>4</b>        | •  | Static              |           |        |             |  |
| 2  | 1               |    | FC01_MOD_STRT_ADR_1 | Word      | 0.0    | 16#0        |  |
| 3  | 1               |    | FC01_MOD_END_ADR_1  | Word      | 2.0    | 255         |  |
| 4  | 1               |    | FC01_CNV_TO_FLAG_A  | Word      | 4.0    | 16#0        |  |
| 5  | 1               |    | FC01_MOD_STRT_ADR_2 | Word      | 6.0    | 256         |  |
| 6  | 1               |    | FC01_MOD_END_ADR_2  | Word      | 8.0    | 511         |  |
| 7  | 1               | •  | FC01_CNV_TO_OUTPUT  | Word      | 10.0   | 16#0        |  |
| 8  | 1               | •  | FC01_MOD_STRT_ADR_3 | Word      | 12.0   | 512         |  |
| 9  | 1               | •  | FC01_MOD_END_ADR_3  | Word      | 14.0   | 767         |  |
| 10 | 1               | •  | FC01_CNV_TO_TIMER   | Word      | 16.0   | 16#0        |  |
| 11 | 1               |    | FC01_MOD_STRT_ADR_4 | Word      | 18.0   | 768         |  |
| 12 | 1               |    | FC01_MOD_END_ADR_4  | Word      | 20.0   | 1023        |  |
| 13 | 1               | •  | FC01_CNV_TO_COUNTER | Word      | 22.0   | 16#0        |  |
| 14 | €               |    | FC02_MOD_STRT_ADR_5 | Word      | 24.0   | 16#0        |  |
| 15 | €               |    | FC02_MOD_END_ADR_5  | Word      | 26.0   | 255         |  |
| 16 | €               |    | FC02_CNV_TO_FLAG_B  | Word      | 28.0   | 16#0        |  |
| 17 | 1               | •  | FC02_MOD_STRT_ADR_6 | Word      | 30.0   | 256         |  |
| 18 | 1               | •  | FC02_MOD_END_ADR_6  | Word      | 32.0   | 767         |  |
| 19 | 1               | •  | FC02_CNV_TO_INPUT   | Word      | 34.0   | 16#0        |  |
| 20 | 硘               | •  | FC03_06_16_DB_NO    | Word 🔳    | 36.0   | 101         |  |
| 21 | <b>4</b>        | •  | FC04_DB_NO          | Word      | 38.0   | 101         |  |
| 22 | 1               | •  | DB_MIN              | Word      | 40.0   | 101         |  |
| 23 | 1               | •  | DB_MAX              | Word      | 42.0   | 101         |  |
| 24 | 1               | •  | FLAG_MIN            | Word      | 44.0   | 16#0        |  |
| 25 | 1               | •  | FLAG_MAX            | Word      | 46.0   | 255         |  |
| 26 | 1               | •  | OUTPUT_MIN          | Word      | 48.0   | 16#0        |  |
| 27 | 1               | •  | OUTPUT_MAX          | Word      | 50.0   | 255         |  |

In the sample project, the data of the function codes 3 and 16 are stored in the data block "Slave\_Data\_1" (DB101), according to the specification in the DB "CONVERSION\_DB\_1", or in the DB "Slave\_Data\_2" (DB201), according to the specification in the DB "CONVERSION\_DB\_2".

### DB "Slave\_Data\_x"

In the data block "Slave\_Data\_x", a master stores the data of the hold registers received from the slave (with function code 3). After receipt, they have to be further processed.

If data is written to the hold registers of the slaves by the master (with function code 16), then they are also transmitted from the DB "Slave\_Data\_x" (according to the specification in the DB "CONVERSION\_DB\_x"). Here, you need to enter the corresponding data into the DB "Slave Data x", prior to the communication.

#### DB "Para\_Slave\_x"

In the DB "Para\_Slave\_x", the interface tags for interconnecting the "S\_MODB (FB81)" FB are stored.

The relevant parameters are initialized upon CPU start in the OB "RESTART" (OB100).

### 4.4 DB "Master\_Data"

#### Overview

In the DB "Master\_Data", data for the FB "Master\_Modbus" (FB5) are stored that are required for Modbus RTU communication.

#### Configuration

Table 3-6: Structure of DB "Master\_Data"

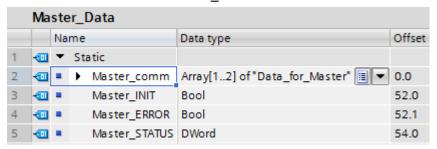

#### **Usage**

#### Table 4-9

| Name                                   | Data type                      | Usage                                                                                              | Remark                                           |
|----------------------------------------|--------------------------------|----------------------------------------------------------------------------------------------------|--------------------------------------------------|
| Master_comm                            | Array[12] of "Data_for_Master" | For the use of the PLC data type "Data_for_Master", please refer to chapter 4.2.4 and chapter 5.2. | Parameters are used in FB "Master_Modbus" (FB5). |
| Master_INIT Master_ERROR Master_STATUS | BOOL<br>BOOL<br>WORD           | Are interconnected with the input and output parameters of the FB "Master_Modbus" (FB5).           |                                                  |

## 5 Configuration and Settings

#### Overview

This chapter provides support if you want to modify the STEP 7 project (TIA Portal).

The following adjustment options are documented:

- Modifying communication settings such as the baud rate of the Modbus master and the two Modbus slaves
- Modifying existing communication jobs
- · Adding further communication jobs to the program
- Adjusting the receive buffer size in order to send or receive data larger than 8 words

### 5.1 Modifying communication settings

#### Overview

Your Modbus master and your Modbus slaves need to have identical communication parameter settings to be able to communicate with each other.

The communication parameters for the CP 341 as well as for the ET 200S modules 1SI are set in the properties of the corresponding device view.

#### Procedure for CP 341 and ET 200S 1SI

Proceed as follows to modify the communication parameters of your communication modules:

- for the CP 341, see chapter <u>3.2.1</u>
- for the 1SI module, see chapter 3.2.2

## 5.2 Modifying existing communication jobs

#### Overview

The sample project contains two communication jobs on the basis of which the Modbus master alternatingly reads cyclically 2 words of data each from the two Modbus slaves.

This section describes how to modify the parameters for the communication jobs.

#### **Procedure**

Table 5-1

| No. | Procedure                                                                                                    | Rer                                                   | nark                                                                                                    |
|-----|----------------------------------------------------------------------------------------------------|-------------------------------------------------------|----------------------------------------------------------------------------------------------------|
| 1.  | Open the OB "RESTART" (OB100).                                                                                                    | ▼                                                     |                                                                                                    |
| 2.  | Adjust the move commands in the first two networks to your requirements. Thus change the parameters of the "Master_comm" array in the DB "Master_Data".  If you want to change the size of the registers to be read/written, please refer to chapter 0. | Name address  functioncode  reg_startaddr  reg_number | Meaning  Modbus slave address of the slave with which communication is to be effected  Function code used. The sample project is tested with  16#3: write data in holding register  16#10: read data from holding register  Start address of the read/write access  Number of registers to be read/written |
| 3.  | Download the OB to your CPU and restart the CPU.                                                                                                    |                                                       |                                                                                                    |

#### Note

The data the master receives from the slave or sends to the slave are stored in the DB "Master\_Data" in the buffer of the corresponding communication job (an element of the "Master\_Comm" array).

## 5.3 Adding further communication jobs

#### Overview

If you want to have more than the two existing communication jobs processed by the master, the sample project has to be modified.

A differentiation is to be made

- whether only an additional communication job is to be sent to an existing slave or
- an additional slave is to be programmed, for which then also a communication job is to be created on the master side.

#### Description

Via the "No\_Slaves" input, the FB "Master\_Modbus" is informed how many communication jobs it has to process. For each communication job, a PLC data type has to be created in the "Master\_comm" array in the DB "Master\_Data".

If, for example, you want to transmit additional data to an existing slave or communicate with a further slave, it is recommended to expand the "Master\_comm" array by an additional job in the DB "Master\_Data".

<u>Table 5-2</u> lists the parameters that need to be set for communication with a slave.

Figure 5-1

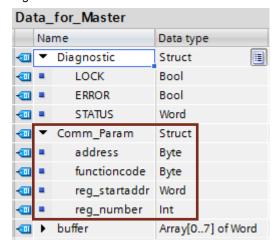

Table 5-2

| Tag           | Function                                                                 | Remark                                                                                                    |
|---------------|--------------------------------------------------------------------------|----------------------------------------------------------------------------------------------------|
| address       | The Modbus station address of the slave.                                 | Enter the station address of the slave configured in the device view (see <a href="Table 3-7">Table 3-7</a> step 3). |
| functioncode  | Indicates the kind of request.                                           | The sample project is designed for the use of function codes 3 and 16.                                               |
| reg_startaddr | Indicates at which register address reading or writing is to be started. |                                                                                                    |
| reg_number    | Indicates the number of registers that are to be read or written.        |                                                                                                    |

#### Note

Via the parameters "ERROR" and "STATUS" of the "Diagnostic" structure, it is possible to read out the status of the communication to the respective slave in operation.

#### 5.3.1 Procedure for Modbus master

<u>Table 5-3</u> describes the procedure for adding a new communication job to the existing communication jobs, for example to another slave.

Table 5-3

| No | Procedure                                                                                                    | Remark                                                                                                    |  |  |
|----|----------------------------------------------------------------------------------------------------|----------------------------------------------------------------------------------------------------|--|--|
| •  |                                                                                                    |                                                                                                    |  |  |
| 1. | Open the DB "Master_Data".                                                                                                    | ▼                                                                                                    |  |  |
| 2. | Add a new element to the "Master_Comm" array in the DB "Master_Data".                                                                                                    | Master_Data  Name Data type  Static  Master_comm Array[1] of "Data_for_Master" □ ▼                                                     |  |  |
| 3. | Add new networks in OB100, in which you set the parameters  • address (take the station address of your slave from the hardware configuration)  • functioncode  • reg_startaddr  • reg_number of the added array element. | For more detailed information on the meaning of the individual parameters, please refer to chapter <u>5</u> or the manual <u>\3\</u> . |  |  |
| 4. | In OB1 and OB100, increment the number of slaves at the input parameter "No_Slaves" of the FB "Master_Modbus" by 1.                                                                                                    |                                                                                                    |  |  |
| 5. | Download your project to the CPU.  Now your Modbus master additionally processes the added communication job.                                                                                                    |                                                                                                    |  |  |

#### 5.3.2 Procedure for Modbus Slave

If you want to program a slave, you need to adjust your user program as well as the hardware configuration.

#### Hardware configuration

Add a new 1SI module in the device view of the ET 200S. For setting the parameters of the module, please refer to chapter <u>3.2.2</u>.

### User program

Table 5-4

| No. | Procedure                                                                                                    | Remark                                                                                                    |
|-----|----------------------------------------------------------------------------------------------------|----------------------------------------------------------------------------------------------------|
| 1.  | Create a new DB "Para_Slave_x" (for example, with the number 303)  Create an element of the data type "Slave_Para" in the DB.                                                                                                    | Para_Slave_3  Name Data type  Static  Para_Slave_3 "Slave_Para"                                                                                                    |
| 2.  | Add new networks in OB100, in which you set the parameters  • LADDR (take the start address of the input parameters from the hardware configuration)  • CP_START = 1  • CP_START_FM = 0 of the newly created DB.                                                                                                    |                                                                                                    |
| 3.  | Copy one of the "Slave_Data_x" DBs and change the number of the DB in the properties to, for example, DB-No. 301.                                                                                                    | In the sample program, a buffer of 2 words is sufficient since no send or receive jobs with larger amounts of data are issued.  For larger jobs, please refer to chapter <u>0</u> .                                                                                                    |
| 4.  | Copy one of the "CONVERSION_DB_x" DBs and change the number of the DB in the properties to, for example, DB-No. 300.  Modify the initial values of the DB as desired.  If you only use the function codes 3 and 16, you have to  assign the number of your buffer DB to the variable "FC03_06_16_DB_NO" (see step 4)  set the variables "DB_MIN" and "DB_MAX" such that the number of the buffer DB is included in their range. | Name                                                                                                    |
| 5.  | Call the FB "S_MODB" (FB81) in a cyclic OB and transfer the identical parameters of the DB created in the DB "Para_Slave_x" (under step 1).  The following parameters have to be assigned individually:  START_TIMER Use a free timer resource.  START_TIME A time of S5T#5S is sufficient.  DB_NO Specify the number of the "CONVERSION_DB_x" created under 4.  OB_MASK Masking; is TRUE in the example.                       | **MO.0  **Indicate the state of the state of |

| No. | Procedure                                                                                    | Remark |
|-----|----------------------------------------------------------------------------------------------|--------|
| 6.  | Download your project to the CPU.  The slave is now ready for communication with the master. |        |

## 5.4 Adjusting the receive buffers

#### Overview

The sample application reads two hold registers (words) from a slave upon one request in the OB100 "RESTART" (see <u>Table 5-1</u>):

- "Master\_Data".Master\_comm[x].Comm\_Param.functioncode = 3
- "Master\_Data".Master\_comm[x].Comm\_Param.reg\_number = 2

The buffers used in the program have a size of 8 words.

If you want to read or write larger amounts of data, you have to make the modifications described in chapter <u>5.2</u> and additionally you have to enlarge the buffers used. You do this as follows:

#### **Procedure**

Table 5-5

| No. | Action                                                                          | Remark                                                                                                    |  |
|-----|---------------------------------------------------------------------------------|----------------------------------------------------------------------------------------------------|--|
| 1.  | Open the PLC data type                                                          | Data_for_Master                                                                                                    |  |
|     | "Data_for_Master" and change the<br>"buffer" array to the desired size.         | Name Data type                                                                                                    |  |
|     |                                                                                 | ◆ Diagnostic Struct                                                                                                    |  |
|     |                                                                                 | ← Comm_Param Struct                                                                                                    |  |
|     |                                                                                 | ◆ buffer Array[07] of Word                                                                                              |  |
| 2.  | In the DBs "Slave_Data_x", change the "buffer" arrays to the size used under 1. | Slave_Data_1                                                                                                    |  |
|     |                                                                                 | Name Data type                                                                                                    |  |
|     |                                                                                 | Static                                                                                                    |  |
|     |                                                                                 | ■ ■ buffer Array[07] of Word                                                                                            |  |
|     |                                                                                 | The ET 200S 1SI can send a maximum of 110 registers per job or receive a maximum of 109 registers.                      |  |
|     |                                                                                 | Information on the maximum size of a write/read job can be found in the manuals $\ \ \ \ \ \ \ \ \ \ \ \ \ \ \ \ \ \ \$ |  |
| 3.  | Download all blocks to your CPU.                                                |                                                                                                    |  |
|     | Now you can issue even larger send and receive jobs.                            |                                                                                                    |  |

## 6 Commissioning of the application example

## 6.1 Hardware configuration

#### Overview

The figure below shows the hardware configuration of the example.

Figure 6-1

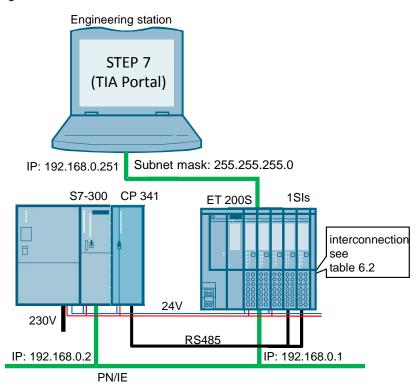

The tables describe the hardware configuration procedure of the project. Please observe the regulations for the configuration of an S7 station.

#### Hardware configuration of the SIMATIC S7-300 station

Table 6-1

| No. | Procedure                                                                          | Remark                                                                     |
|-----|------------------------------------------------------------------------------------|----------------------------------------------------------------------------|
| 1.  | Insert the power supply, CPU, and CP in the corresponding rack.                    | Do not forget to insert the backplane bus between CP and CPU.              |
| 2.  | Wire the CPU and CP with the power supply.                                         | Mind the correct polarity!                                                 |
| 3.  | Connect your power supply with the power grid (230V AC).                           |                                                                            |
| 4.  | Connect the CPU to your engineering station with STEP 7 (TIA Portal) via Ethernet. | A connection via MPI or PROFIBUS from your PG to the CPU is also possible. |

#### Hardware configuration of the ET 200SP

Table 6-2

| No. | Procedure                                                                                                    | Remark                                                                                                    |
|-----|----------------------------------------------------------------------------------------------------|----------------------------------------------------------------------------------------------------|
| 1.  | Insert the front module, the power module, and the 1SI modules with base unit as well as the termination module in a top-hat rail. | Observe the instructions from the manual \6\!                                                                 |
| 2.  | Connect the front module with the SIMATIC S7-300 via an Ethernet cable.                                                            |                                                                                                    |
| 3.  | Connect the 1SI modules of the ET 200S with each other and with the CP 341 of the SIMATIC S7-300 (see Figure 6-2).                 | Note! In the case of lengths of more than 50 meters, your Modbus bus requires two terminating resistors (14). |
| 4.  | Connect the ET 200S to the power supply of the power supply module.                                                                |                                                                                                    |

Figure 6-2

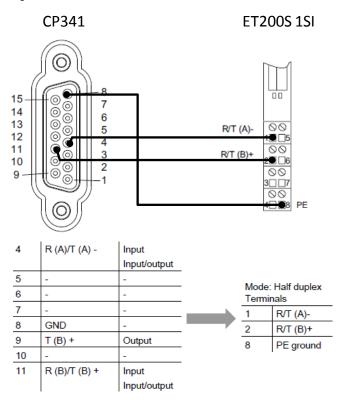

### 6.2 Configuring the hardware

#### Configuration of the ET 200S

Table 6-3

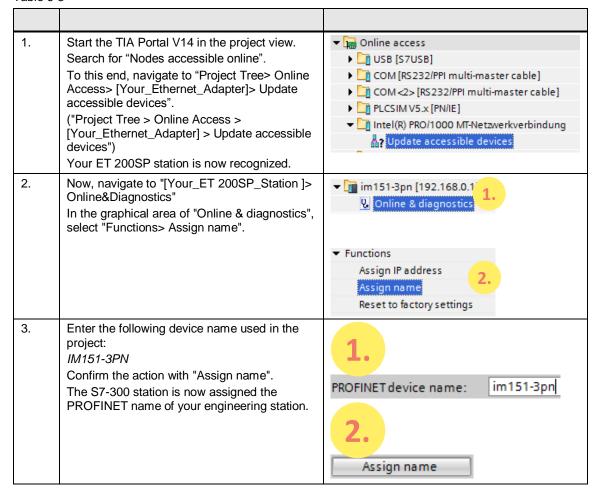

## Configuration of the SIMATIC S7-300 CPU

Table 6-4

| No. | Procedure                                                                                                    | Remark                                                                                                    |
|-----|----------------------------------------------------------------------------------------------------|----------------------------------------------------------------------------------------------------|
| 1.  | Start the TIA Portal V14 in the project view. Search for "Nodes accessible online". To this end, navigate to "Project Tree> Online Access> [Your_Ethernet_Adapter]> Update accessible devices". Your SIMATIC S7 station is now recognized. |                                                                                                    |
| 2.  | Navigate to "[Your_S7_Station] > Online & diagnostics" In the graphical area of "Online & diagnostics", select "Functions> Assign IP address".                                                                                             | ▼ Image                                                                                                    |
| 3.  | Enter the following IP address and subnet mask in the input fields: 192.168.0.2. 255.255.255.0 Confirm the action with "Assign IP address". The S7-300 station is now assigned the IP address of your engineering station.                 | IP address: 192 . 168 . 0 . 2 Subnet mask: 255 . 255 . 255 . 0  Use router Router address: 192 . 168 . 0 . 2  2. Assign IP address |

## 6.3 Opening and loading the STEP 7 project

The following table shows you how to open the STEP 7 project and load it to the CPU.

Table 6-5

| No. | Procedure                                                                                                    | Remark                                                                                                    |
|-----|----------------------------------------------------------------------------------------------------|----------------------------------------------------------------------------------------------------|
| 1.  | Unzip the zipped project (see <u>Table 2-3</u> ) for STEP 7 (TIA Portal) to a local folder of your PC.                                                                                                    |                                                                                                    |
| 2.  | Navigate to the created folder.  Open the STEP 7 project by double-clicking on the file with the extension "*.apxx" (xx = TIA Portal version).  The TIA Portal with this project will now be opened.                      |                                                                                                    |
| 3.  | Make sure that your engineering station is located in the same subnet as the S7-300 CPU.  Example: IP address: 192.168.0.251 Subnet mask: 255.255.255.0                                                                   | Internet Protocol Version 4 (TCP/IPv4) Properties  General  You can get IP settings assigned automatically if your network s this capability. Otherwise, you need to ask your network adminis for the appropriate IP settings.  Obtain an IP address automatically  Use the following IP address:  IP address:  IP address:  192 . 168 . 0 . 251  Subnet mask:  Default gateway: |
| 4.  | Select the controller folder in the project navigation and compile the project via the corresponding icon.  In the inspector window, a message appears, informing that the compilation has been completed successfully.   | Project tree  Devices  109474714_57300_ModbusRTU_TIA_P  Add new device Devices & networks  CPU 315-2 PN/DP [CPU 315-2 PN/DP]                                                                                                    |
| 5.  | After the error-free compilation, load the configuration to your S7-300 CPU via "Download to device" button.  After the download, a message appears, informing that the download process has been completed successfully. | Project tree  Devices  109474714_S7300_ModbusRTU_TIA_P  Add new device Devices & networks  □ CPU 315-2 PN/DP]    Save project                                                                                                    |

## 7 Operating the application example

## 7.1 Monitoring

#### Overview

When having activated the sample project, your CPU cyclically processes the user program.

In that, data with a length of 2 words from the slaves are read from the DBs "Data\_Slave\_1" and "Data\_Slave\_2".

The data read by the master are stored in the array

"Master\_Data".Master\_comm[1].buffer or "Master\_Data".Master\_comm[2].buffer.

For a better monitoring of the actions of the user program, the watch table "Modbus\_Overview" is provided.

#### "Modbus\_Overview" watch table

The following table indicates which information can be taken from the watch table. The watch table can be adjusted to your own project.

Table 7-1

| Tag                      | Remark                                                                                                |  |  |
|--------------------------|----------------------------------------------------------------------------------------------------|--|--|
|                          | Master_Modbus                                                                                         |  |  |
| [].stat_save_comm        | If an error occurs, the value of the status is stored here.                                           |  |  |
| [].done_count_gen        | Counts the number of successful instruction calls in the FB "Master_Modbus" (FB5).                    |  |  |
| [].err_count_gen         | Counts the number of error messages of the instructions in the FB "Master_Modbus" (FB5).              |  |  |
| "I_Master_Modbus".STATUS | Output parameter "STATUS"                                                                             |  |  |
| [1].Diagnostic.STATUS    | Stored parameter status of the 1st communication job                                                  |  |  |
| [2].Diagnostic.STATUS    | Stored parameter status of the 2nd communication job                                                  |  |  |
| [].INIT                  | Input parameter "INIT"                                                                                |  |  |
| [].number                | Indicates with which slave in the array of "Master_Data" communication is currently (to be) effected. |  |  |
|                          | Slaves                                                                                                |  |  |
| 1.CP_START_OK            | Initialization of slave1 successful                                                                   |  |  |
| 1.CP_START_ERROR         | Initialization of slave1 not successful                                                               |  |  |
| 1.ERROR_NR               | Slave1: status saved in the case of an error                                                          |  |  |
| 2.CP_START_OK            | Initialization of slave2 successful                                                                   |  |  |
| 2.CP_START_ERROR         | Initialization of slave2 not successful                                                               |  |  |
| 2.ERROR_NR               | Slave2: status saved in the case of an error                                                          |  |  |
| Data                     |                                                                                                    |  |  |
| 1.buffer[0]              | First word of the buffer for communication with slave1                                                |  |  |
| [1].buffer[0]            | First word of the buffer of slave1.                                                                   |  |  |
| 2.buffer[0]              | First word of the buffer for communication with slave2.                                               |  |  |
| [2].buffer[0]            | First word of the buffer of slave2.                                                                   |  |  |

## 7.2 Data reading from Modbus slave to Modbus master

This chapter describes how to transmit data from the slaves to the master.

The sample program reads data from the Modbus slaves to the Modbus master.

Table 7-2

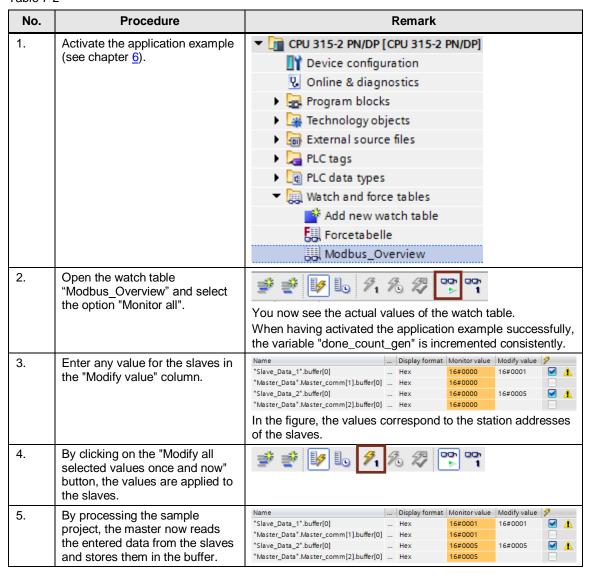

## 8 Links & Literature

## **Internet link specifications**

This list is by no means complete and only presents a selection of suitable information.

Table 8-1

| No.  | Торіс                                                                                                    |  |
|------|----------------------------------------------------------------------------------------------------|--|
| \1\  | Siemens Industry Online Support                                                                                                    |  |
|      | https://support.industry.siemens.com                                                                                                    |  |
| \2\  | Link to the entry page of the application example                                                                                             |  |
|      | https://support.industry.siemens.com/cs/ww/en/view/109474714                                                                                  |  |
| /3/  | Updates for STEP 7 V14 and WinCC V14                                                                                                    |  |
|      | https://support.industry.siemens.com/cs/ww/en/view/109742377                                                                                  |  |
| \4\  | FAQ "How are RS485/RS422 interfaces of SIMATIC and SIPLUS modules connected for serial communication?"                                        |  |
|      | https://support.industry.siemens.com/cs/ww/en/view/109736665                                                                                  |  |
| \5\  | SIMATIC S7-300 Establishing and parameterizing point-to-point connection CP 341<br>https://support.industry.siemens.com/cs/ww/en/view/1117397 |  |
| \6\  | SIMATIC ET 200S distributed I/O Interface Module IM151-3 PN (6ES7151-3AA23-0AB0)                                                              |  |
|      | https://support.industry.siemens.com/cs/ww/en/view/30598131                                                                                   |  |
| \7\  | SIMATIC ET 200S serial interface modules                                                                                                    |  |
|      | https://support.industry.siemens.com/cs/ww/en/view/9260793                                                                                    |  |
| /8/  | MODBUS software license for CP 341 / CP 441-2                                                                                                 |  |
|      | https://support.industry.siemens.com/cs/ww/en/view/13211560                                                                                   |  |
| \9\  | Operating system updates for CPU 315-2 PN/DP (6ES7315-2EH14-0AB0)                                                                             |  |
|      | https://support.industry.siemens.com/cs/ww/en/view/40360647                                                                                   |  |
| \10\ | Operating system updates for ET 200S IM151-3PN (6ES7151-323-0AB0)                                                                             |  |
|      | https://support.industry.siemens.com/cs/ww/en/view/35934244                                                                                   |  |
| \11\ | Operating system updates for ET 200S 1SI (ASCII, Modbus)                                                                                      |  |
|      | https://support.industry.siemens.com/cs/ww/en/view/21363754                                                                                   |  |
| \12\ | Basic firmware update for CP 341                                                                                                    |  |
|      | https://support.industry.siemens.com/cs/ww/en/view/36037679                                                                                   |  |
| \13\ | Function blocks, examples and manuals of the serial interface ET 200S 1SI                                                                     |  |
|      | https://support.industry.siemens.com/cs/ww/en/view/25358470                                                                                   |  |
| \14\ | Program example ET 200S 1SI MODBUS zXX21_11_1SI_MODBUS.zip for STEP 7 (TIA Portal)                                                            |  |
|      | https://support.industry.siemens.com/cs/ww/en/view/99742035                                                                                   |  |
| \15\ | SIMATIC S7-300/S7-400 Loadable driver for point-to-point CPs: MODBUS protocol, RTU format, S7 is master                                       |  |
|      | https://support.industry.siemens.com/cs/ww/en/view/1220184                                                                                    |  |
| \16\ | SIMATIC S7-300/S7-400 Loadable driver for point-to-point CPs: MODBUS protocol, RTU format, S7 is slave                                        |  |
|      | https://support.industry.siemens.com/cs/ww/en/view/1218007                                                                                    |  |
| \17\ | CPU-CPU communication with SIMATIC controllers                                                                                                |  |
|      | https://support.industry.siemens.com/cs/ww/en/view/78028908                                                                                   |  |

## 9 History

Table 9-1

| Version | Date    | Modifications                                          |
|---------|---------|--------------------------------------------------------|
| V1.0    | 04/2013 | First version                                          |
| V1.1    | 07/2017 | Correction for STEP 7 V5.5 and STEP 7 V12 (TIA Portal) |
| V2.0    | 09/2017 | Update for STEP 7 V14 (TIA Portal)                     |